## **How to add an individual from one Conference – into a church that holds standing in your Conference**

**NOTE:** These are **NOT** instructions for transferring a person's standing from one conference to another. You can find a video tutorial for that process here: [How to Transfer a People Record.](https://www.youtube.com/watch?v=Wr5BlSjclEg)

These steps are strictly for adding a person that is serving a church in your conference, yet maintains their standing in another conference.

**To add a person to a church, who is not in your conference**: Log in to the Data Hub. Using the black menu bar, place your mouse over **Record Management** and select **Churches**.

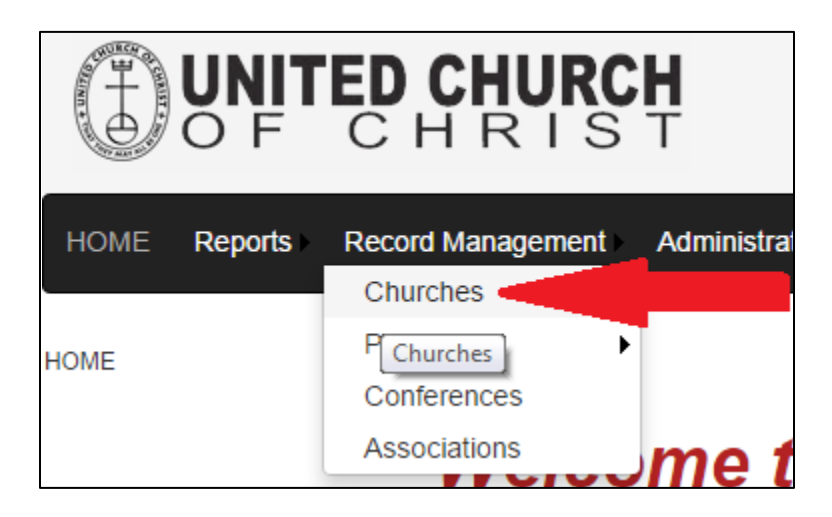

Search for and select the church the individual will be serving by clicking on the **Church Name**.

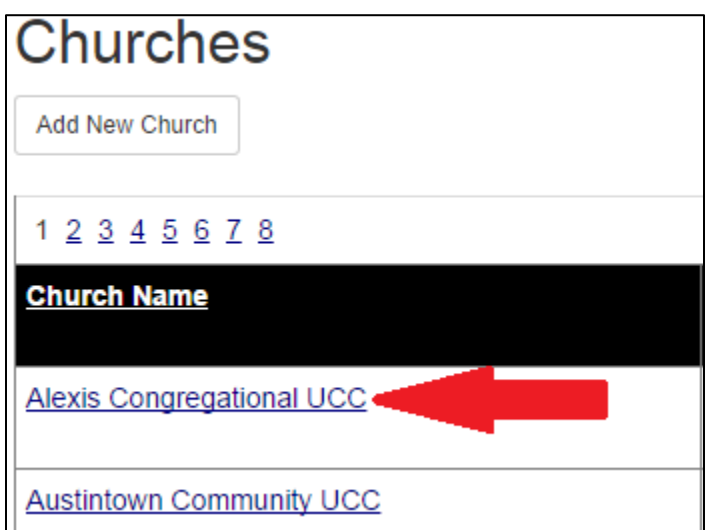

Open the **Staff Tab** and click on the **Add New Staff** button.

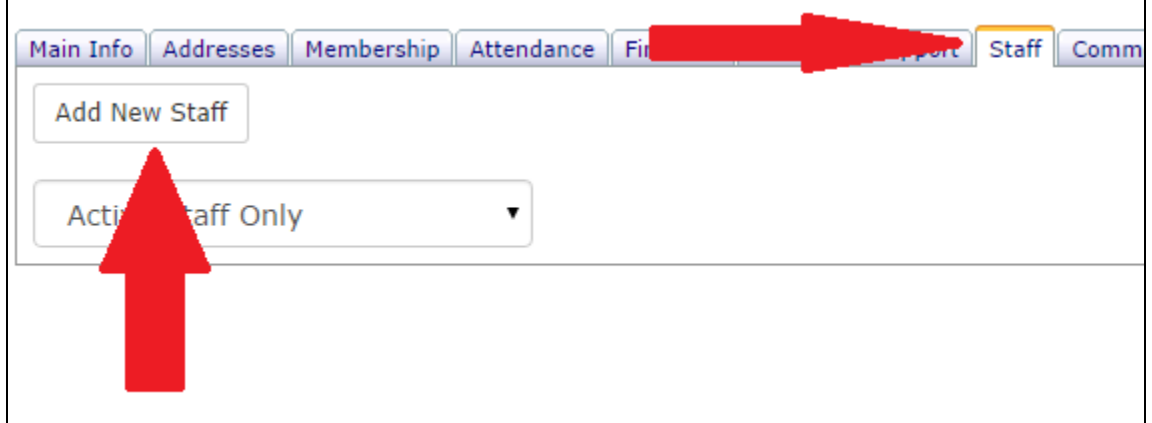

You may search for the individual you wish to add to the church on this screen. Type in a **First and Last Name** and click on the **Search** button.

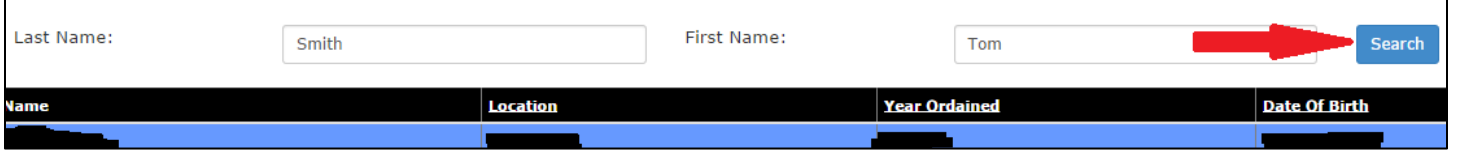

Select the individual by clicking on their **Name** from the search results. Continue to add the **Position** and **Start Year**. Click **Add**.

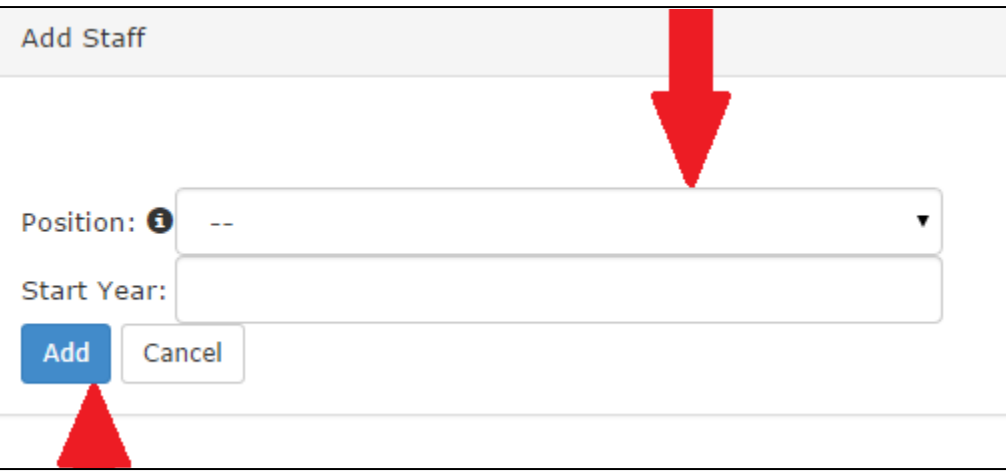

**REMEMBER: These steps are NOT for transferring a person's standing from one conference to another.**

You have successfully updated a church record by adding a person from another conference!

Center for Analytics, Research and Data (CARD) 700 Prospect Avenue East Cleveland, OH 44115-1100

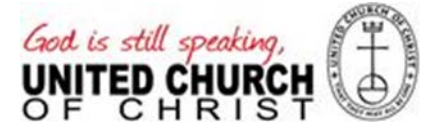